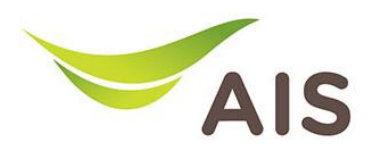

## **การตงั�คา่ ชอื� Wi-Fi และ Channel Wi-Fi**  การตั้งคาชื่อ Wi-Fi และ Channel Wi-Fi

T3 640AS มีขั้นตอนการตั้งค่าพื้นฐานดังนี้

- 1. เปิด Browser (Chrome, Firefox, IE) พิมพ์ **192.168.1.1** ในชอ่ ง Address แล้วกด **Enter** 1. เปด Browser (Chrome, Firefox, IE) พ�มพ **192.168.11** ในชอง Address แลวกด **Enter**
- 2. ใส่ Username: **admin** Password: **aisadmin** และใส่ CAPTCHA แล้วกด **SIGN IN** 2. ใส Username: admin Password: **aisadmin** และใส **CAPTCHA** แลวกด **SIGN IN**

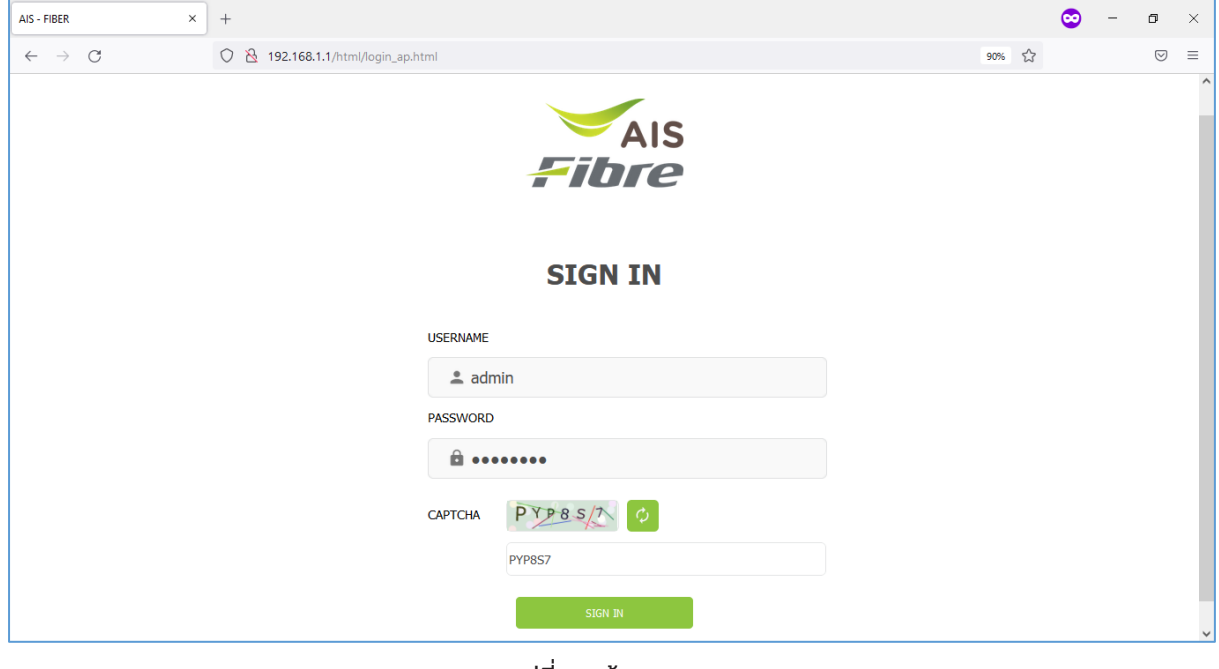

รูปที� 1 หน้า Login รูปที่ 1 หนา Login

3. หน้า Home คลิก **Basic Setup** 3. หนา Home คลิก **Basic Setup**

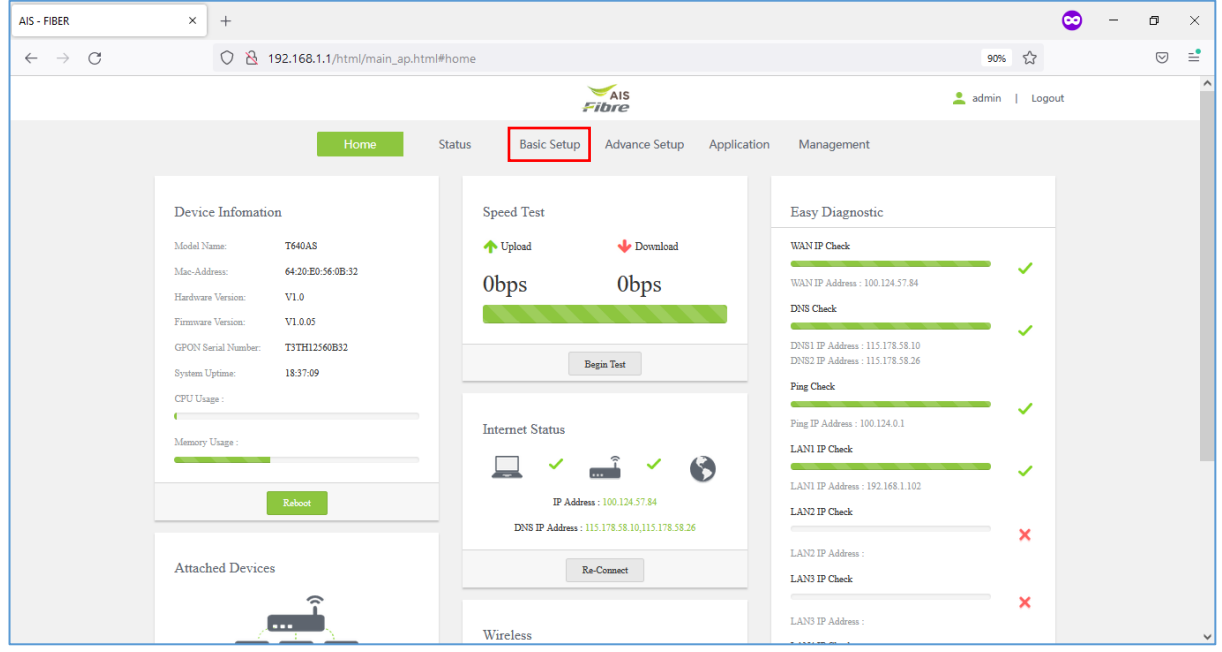

รูปที� 2 หน้า Home รูปที่ 2 หนา Home

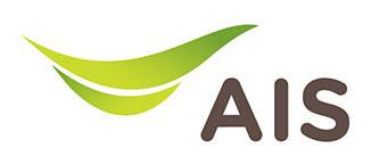

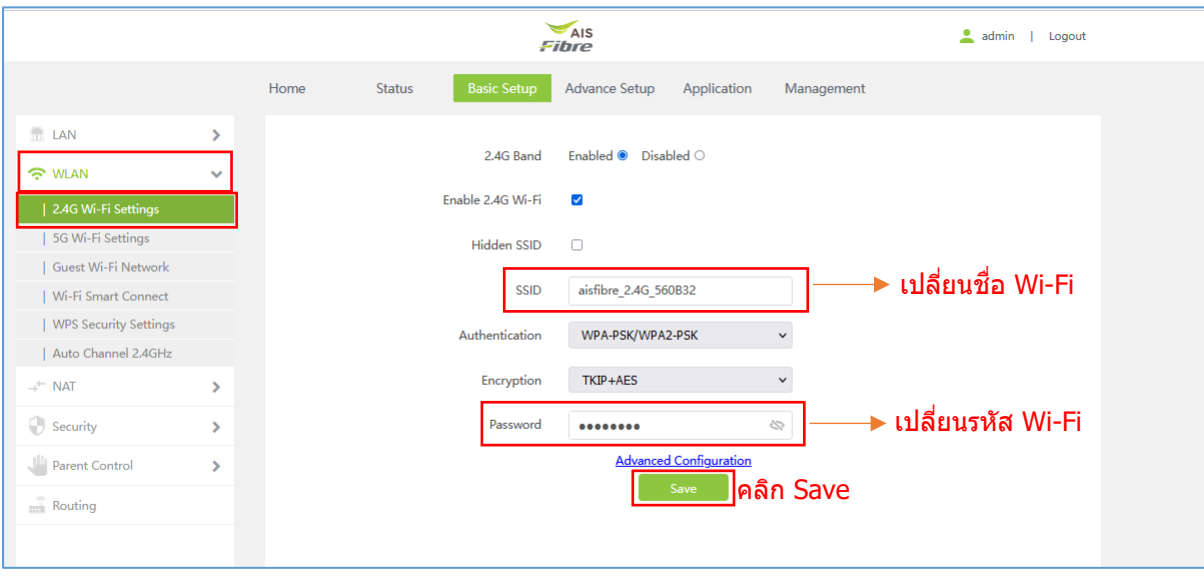

4. คลิกเลือก **WLAN** -> **2.4G Wi-Fi Settings** ทําการตั�งค่า SSID Name และ Password 4. คลิกเลือก **WLAN -> 2.4G Wi-Fi Settings** ทำการตั้งคา SSID Name และ Password

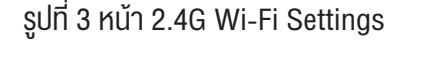

5. คลิกเลือก **WLAN** -> **5G Wi-Fi Settings** ทําการตั�งค่า SSID Name และ Password 5. คลิกเลือก **WLAN -> 5G Wi-Fi Settings** ทำการตั้งคา SSID Name และ Password

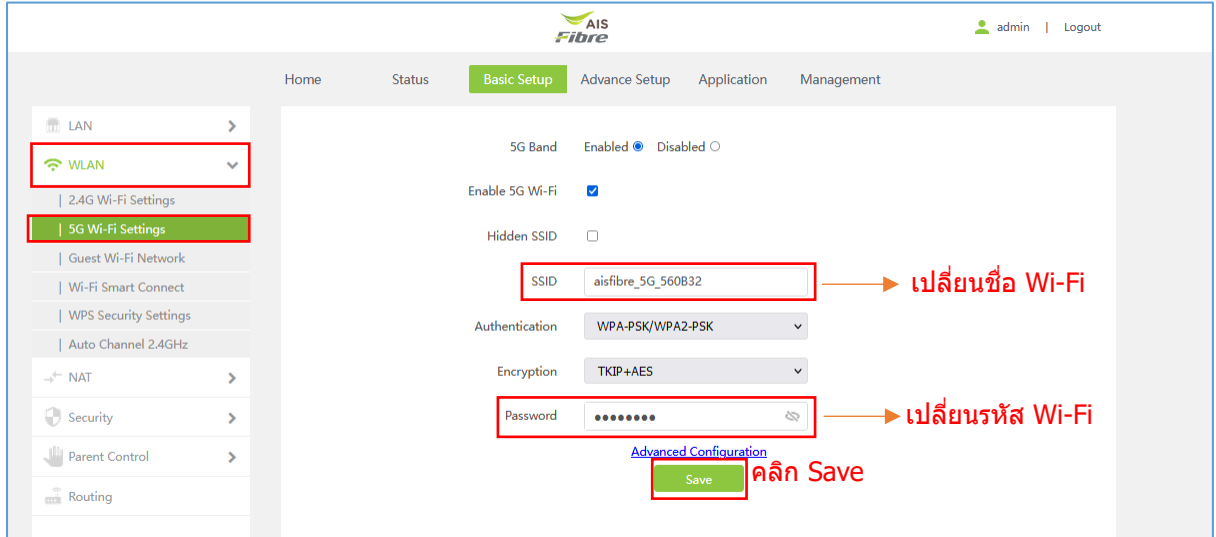

รูปที่ 4 หนา 5G Wi-Fi Settings

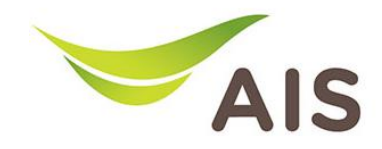

- 6. ทำการตั้งคา Channel ในหัวขอ 2.4G โดยมีขั้นตอนดังนี้
- ี่ 1) เลือก **WLAN -> 2.4G Wi-Fi Settings** -> คลิก <u>Advanced Configuration</u> เลือกตั้งค่า Channel เป็น **Auto** และ Bandwidth เป็น **20MHZ/40MHZ** (เป็น default setting) Channel เป็น **Auto** และ Bandwidth เป็น **20MHZ/40MHZ** (เป็นdefault setting)
- 2) คลิก **Save** เพื�อบันทึกการเปลี�ยนแปลง 2) คลิก **Save** เพ�่อบันทึกการเปลี่ยนแปลง

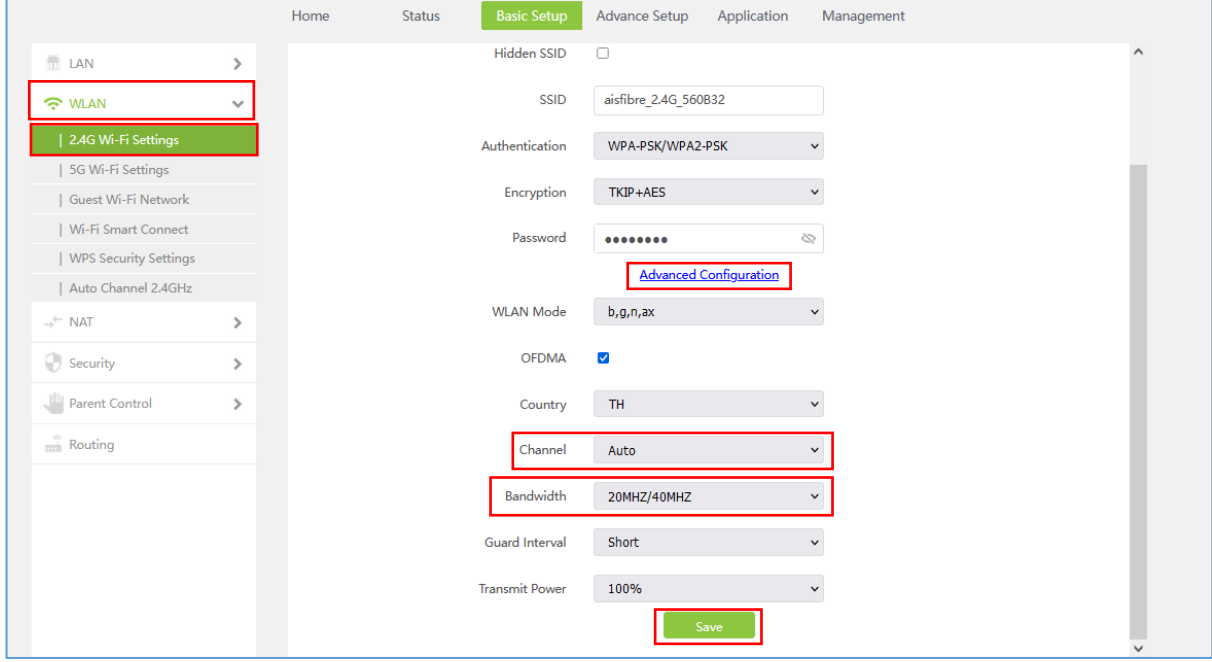

รูปที� 5 ตั�งค่า Channel Wi-Fi 2.4G รูปที่ 5 ตั้งคา Channel Wi-Fi 2.4G

- 7. ทําการตั�งค่า Channel ในย่าน 5G โดยมีขั�นตอนดังนี� 7. ทำการตั้งค่า Channel ในหัวข้อ 5G โดยมีขั้นตอนดังนี้
- ี่ 1) เลือก **WLAN -> 5G Wi-Fi Settings** -> คลิก <u>Advanced Configuration</u> เลือกตั้งค่า 2) คลิก **Save** เพื�อบันทึกการเปลี�ยนแปลง Channel เปน **36** และ Bandwidth เปน **160MHZ** (เปน default setting)
	- 2) คลิก **Save** เพ�่อบันทึกการเปลี่ยนแปลง

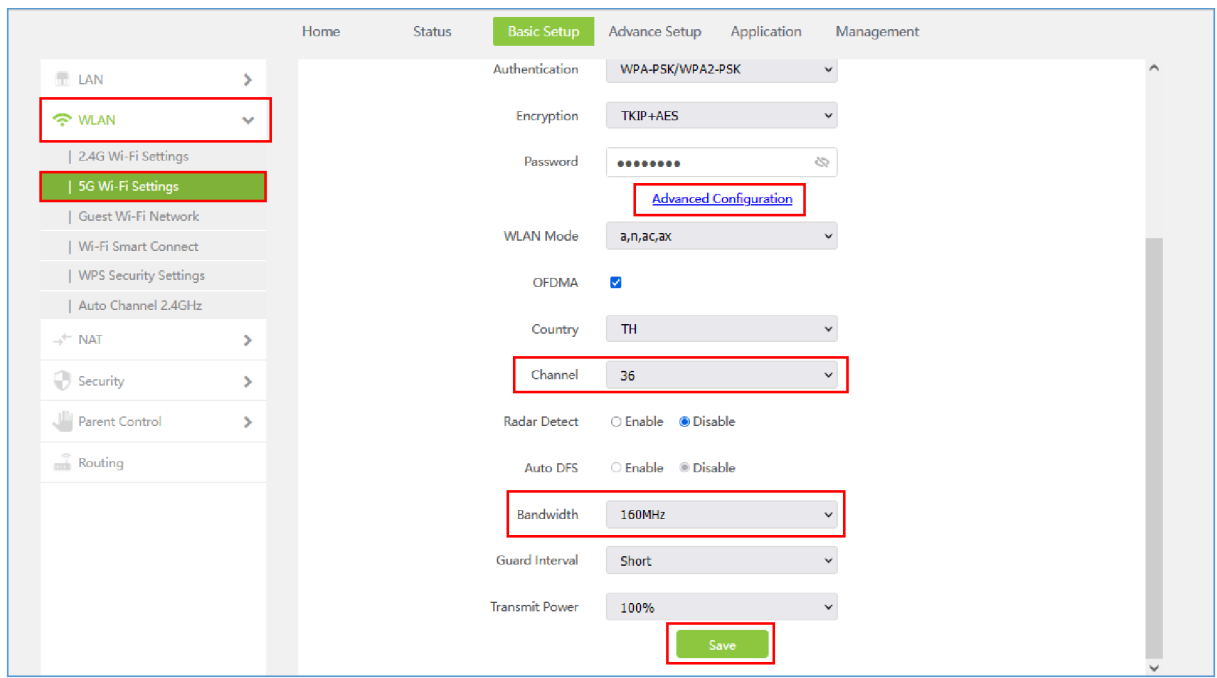

รูปที่ 6 ตั้งคา Channel Wi-Fi 5G